## Installation du Solveur et de VBA dans EXCEL 2007/2010

À effectuer en 2 temps.

Installation du Solveur

Cliquer sur le *bouton Office* (B) : une fenêtre s'ouvre.

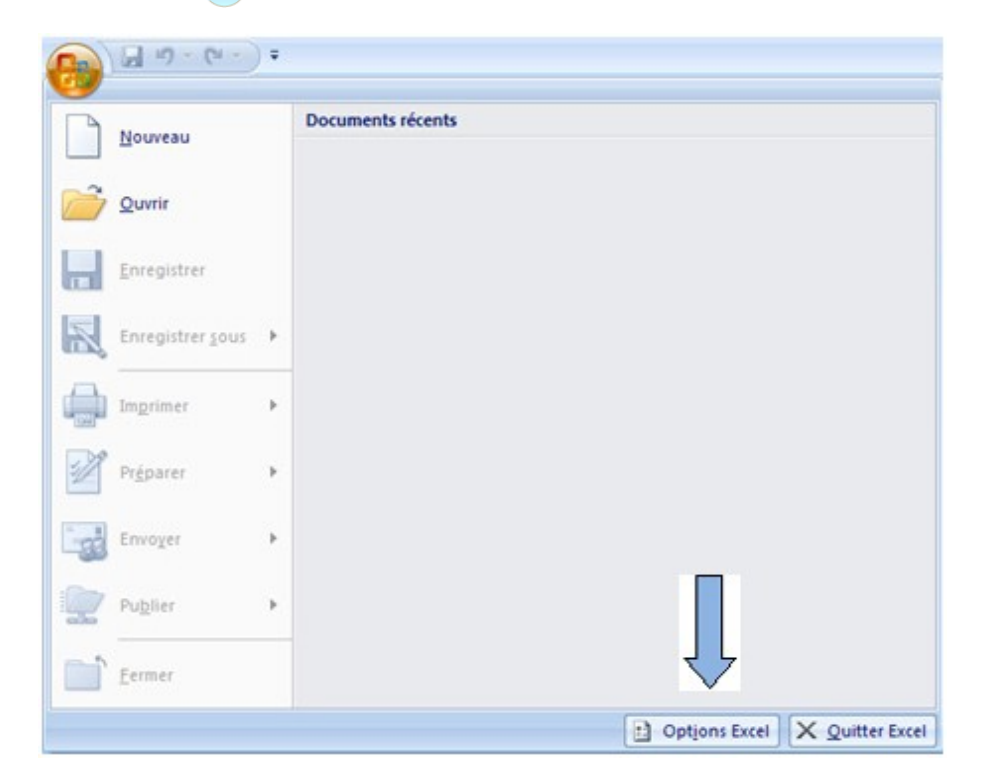

Cliquer sur le bouton *Options Excel* : une fenêtre s'ouvre.

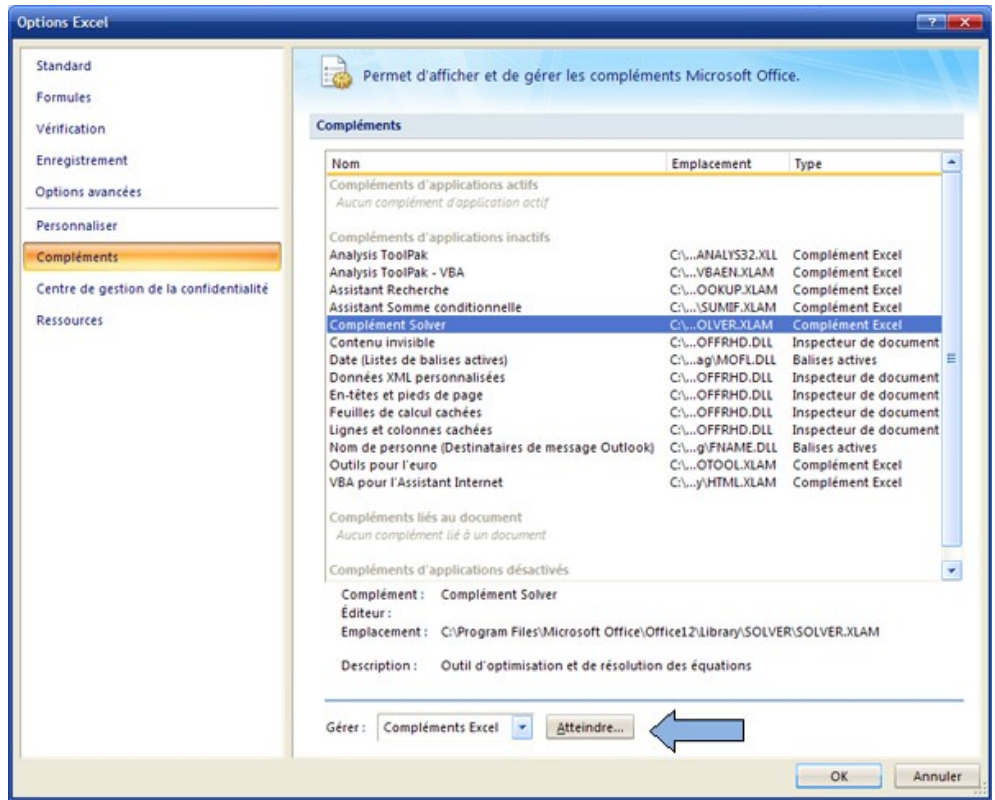

Cliquer sur **Compléments** dans le menu de gauche, puis sur **Complément Solver** dans la fenêtre de droite, puis sur *le bouton Atteindre* situé en bas de la fenêtre.

Dans la petite fenêtre de dialogue qui s'est ouverte, cocher **Analysis ToolPak** et **Complément Solver**.

Valider en cliquant sur *le bouton OK*.

Excel installe les compléments et ferme la fenêtre d'Options.

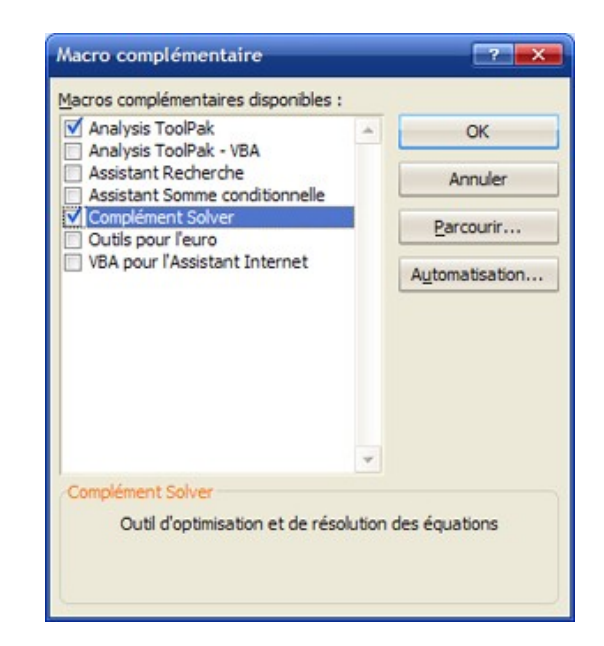

Si l'installation s'est bien passée, le **solveur** est disponible dans l'onglet **Données**, ainsi que l'**Utilitaire d'analyse**.

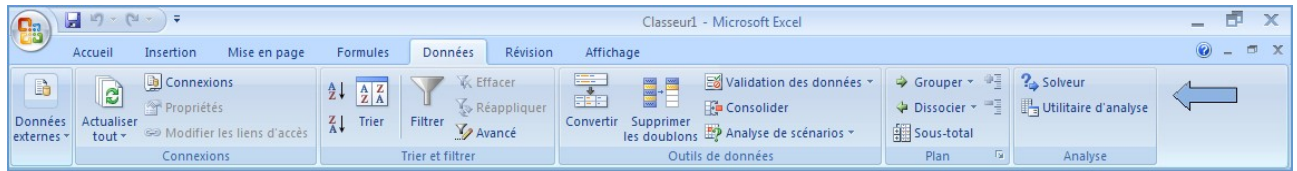

## Installation de VBA

Ré-ouvrir la fenêtre des Options d'Excel en cliquant sur le *bouton Office*.

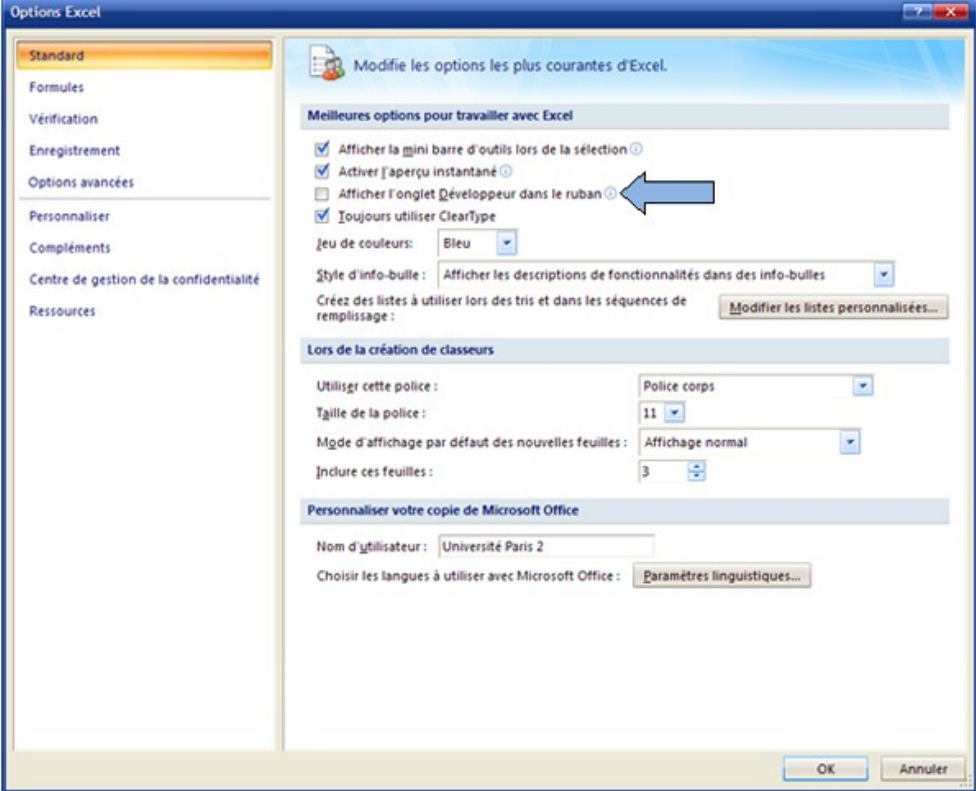

Cliquer sur **Standard** dans la colonne de gauche,

puis activer la case à cocher **Afficher l'onglet Développeur dans le ruban**.

Cliquer sur **Compléments** dans le menu de gauche, puis sur **Analysis ToolPak** dans la fenêtre de droite, puis sur *le bouton Atteindre* situé en bas de la fenêtre.

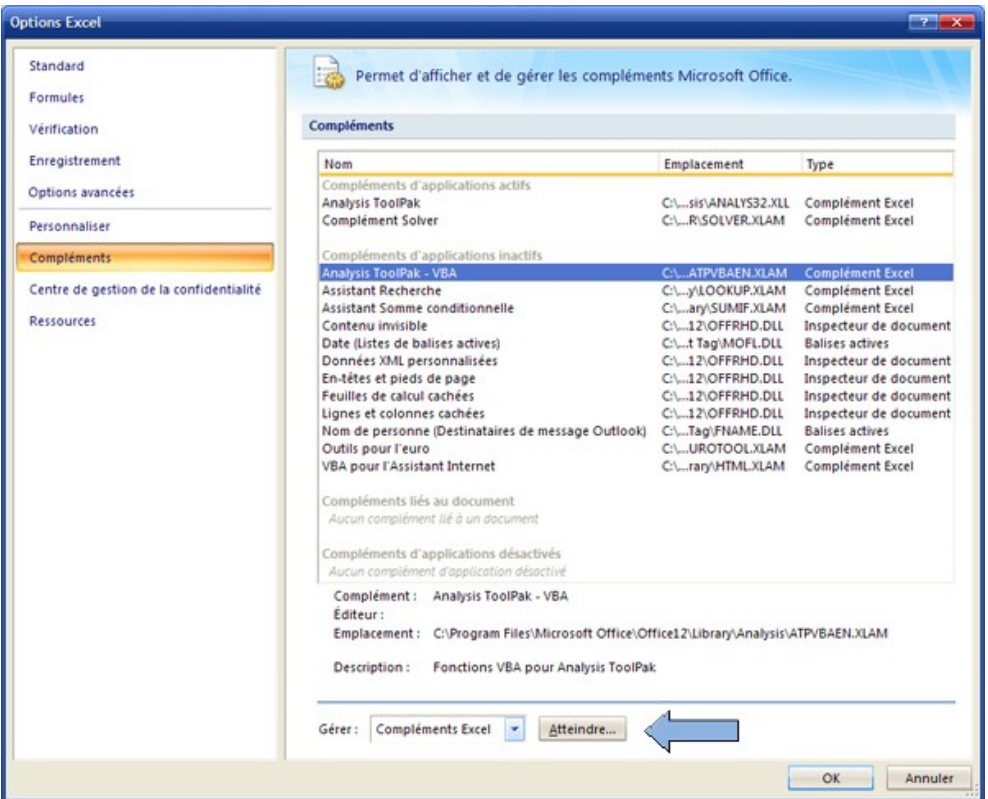

Dans la petite fenêtre de dialogue qui s'est ouverte, cocher les 2 macros VBA : **Analysis ToolPak-VBA** et **VBA pour l'assistant Internet**.

Valider en cliquant sur *le bouton OK*.

Excel installe les compléments et ferme la fenêtre d'Options.

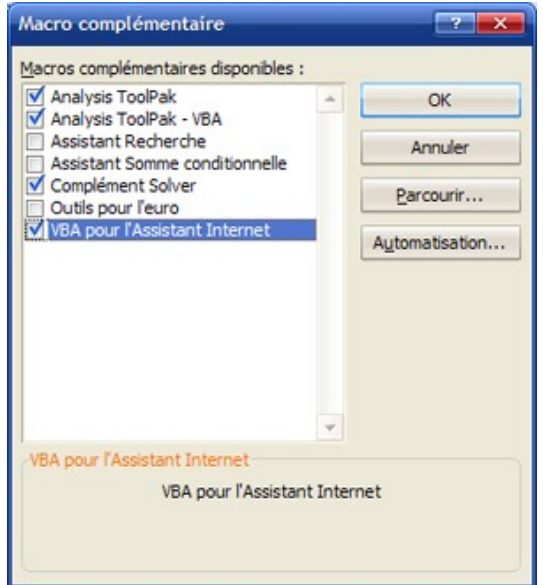

Si l'installation s'est bien passée, VBA est disponible dans l'onglet **Développeur**.

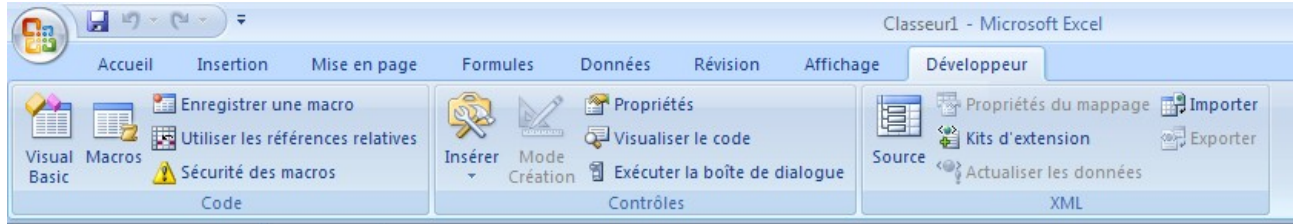